## How to submit a product on Marketplace

Marketplace is Westbrook Village resident only option to buy and sell items through the Westbrook Village website. Once a resident has registered and approved, the follow instructions show how to submit an item for sale.

On the bottom o[f www.WestbrookVillage.org](http://www.westbrookvillage.org/) click on the marketplace button. If you have not registered, you must do so first and be approved to proceed forward. If you have already been approved, click on resident sign in.

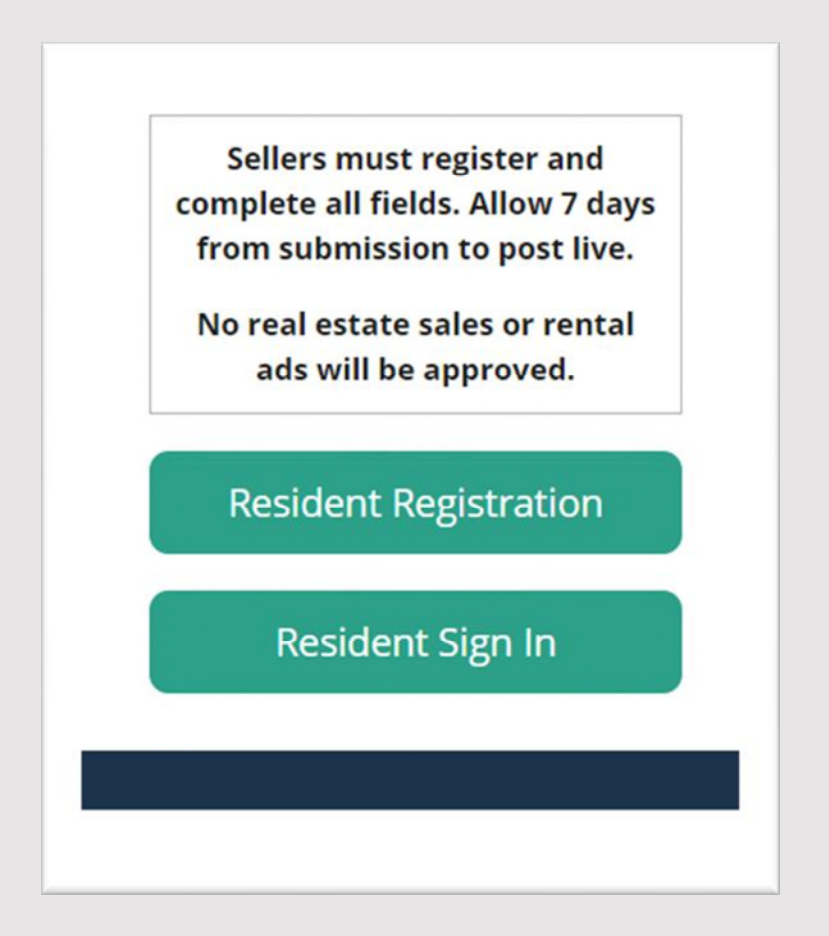

After clicking on resident sign in you will see on the right side of the page – Add a product.

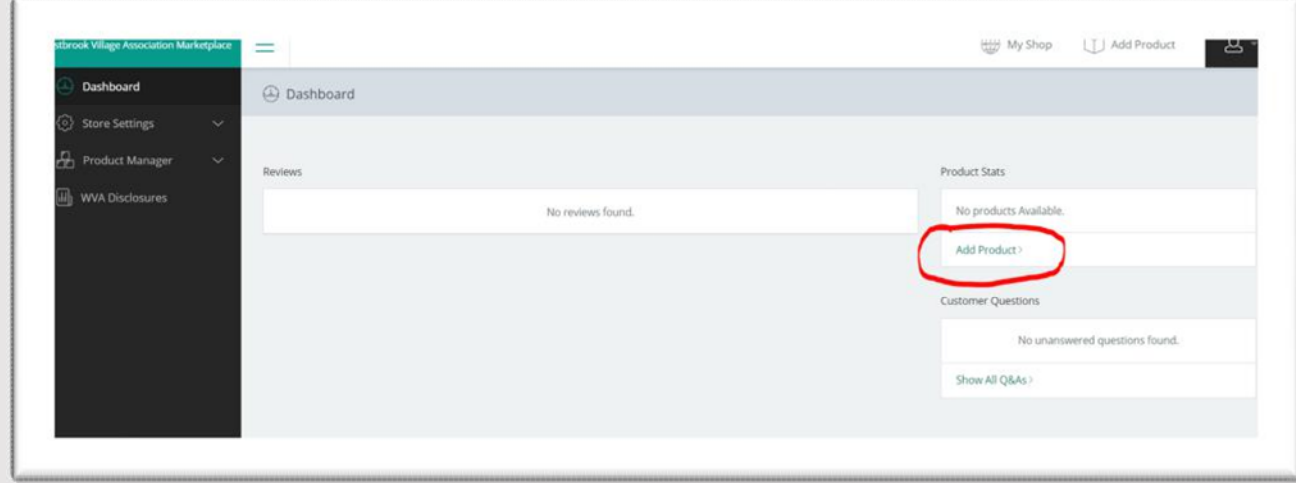

The option to search for a product appears, however you want to click below the search bar where it says create a new product.

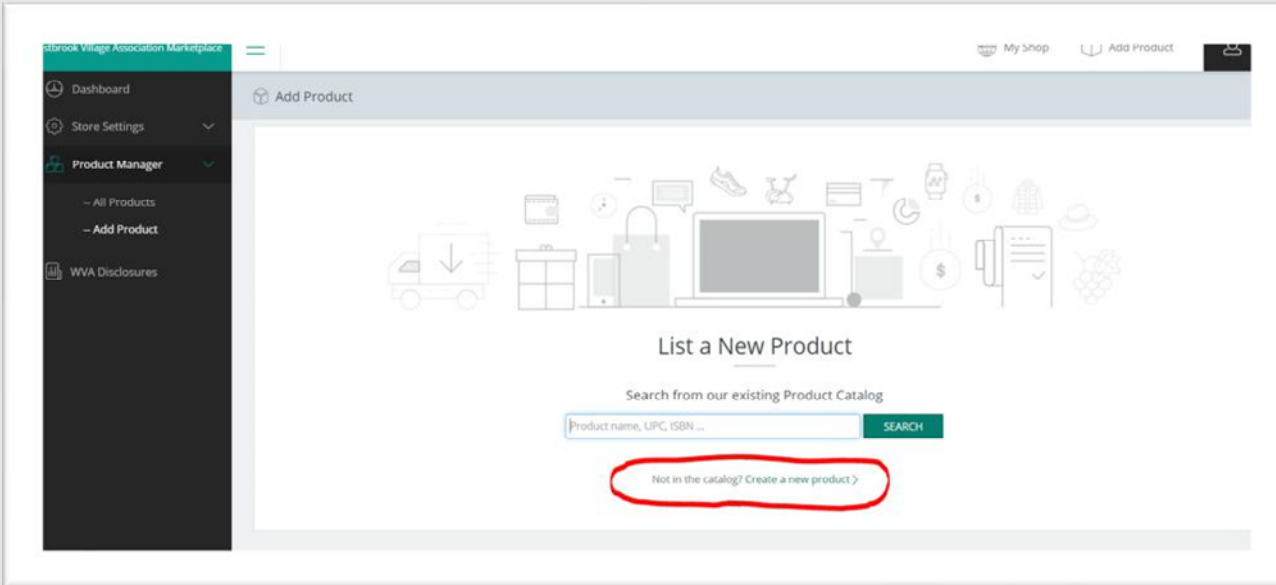

Once you have clicked on create a new product you will have the option to select the category the item best fits under.

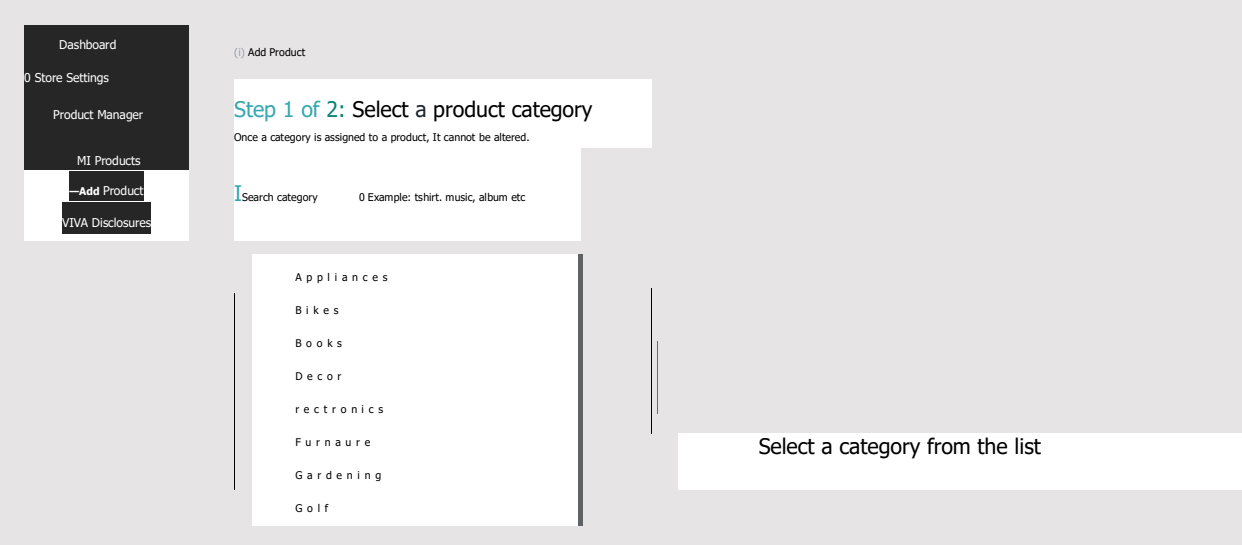

Once you select the category a button will pop up that says select.

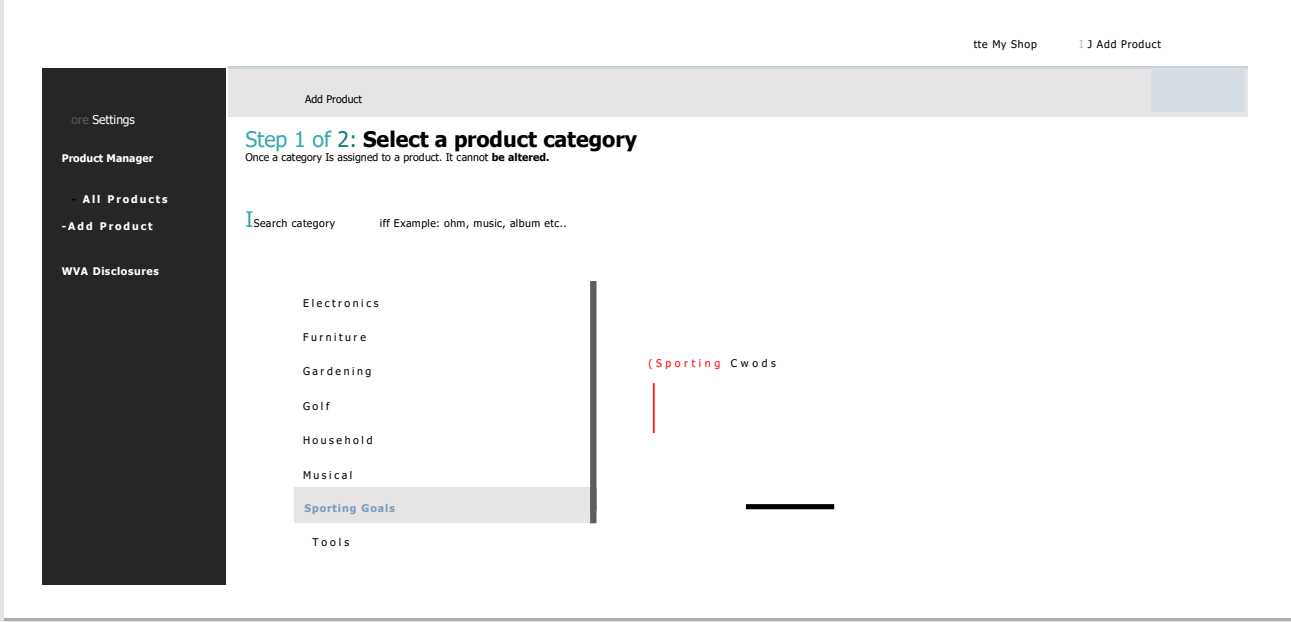

After hitting select, you will start filling out the product information. Product name, photo, description, and price **must** be entered to be approved.

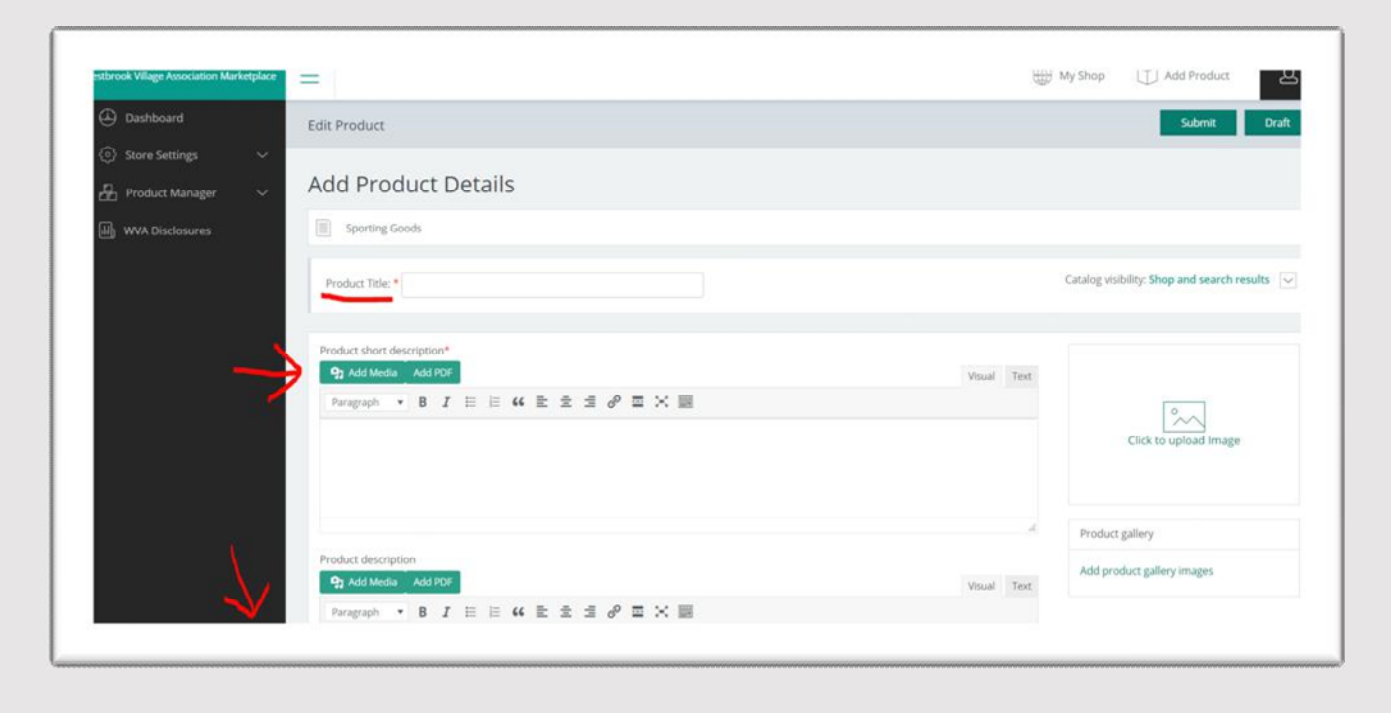

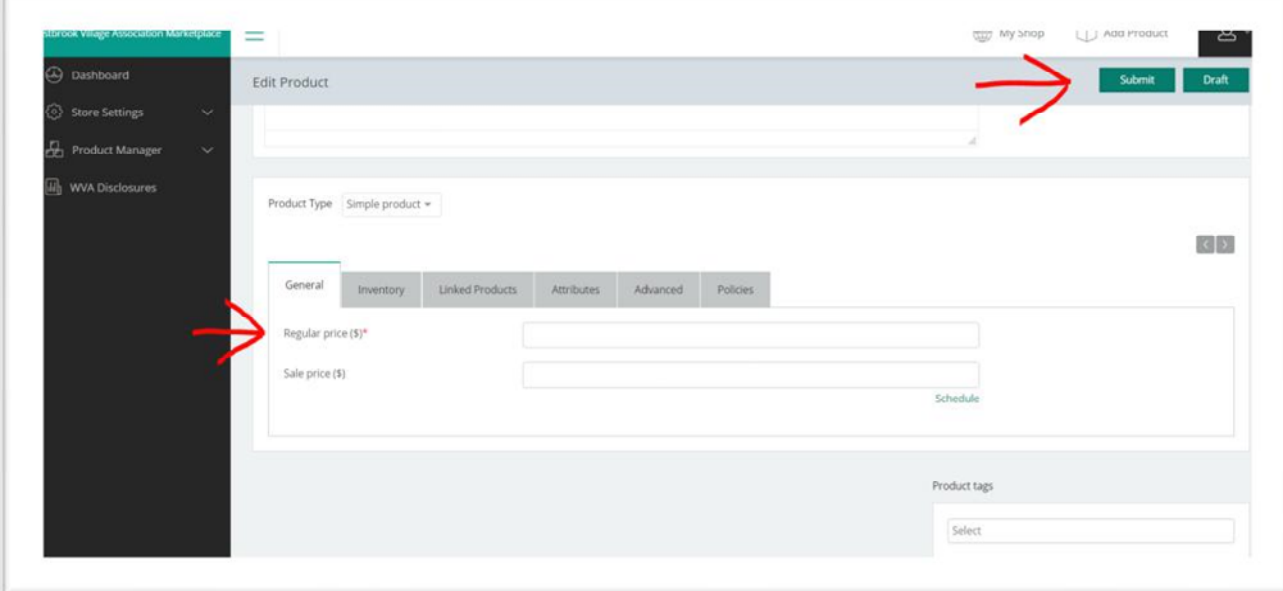

Once all the information is entered, hit submit on the top right of the page.

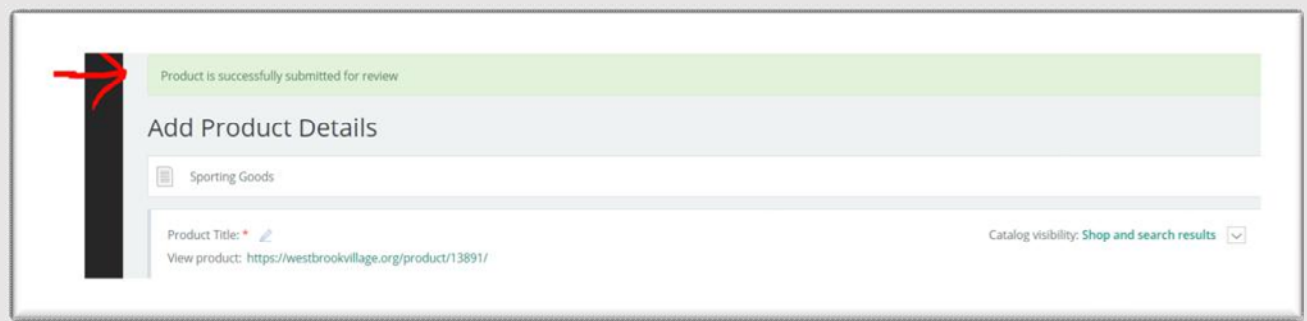

After you hit submit, if all the fields have been correctly filled out you will see a green tab confirmation on the page.

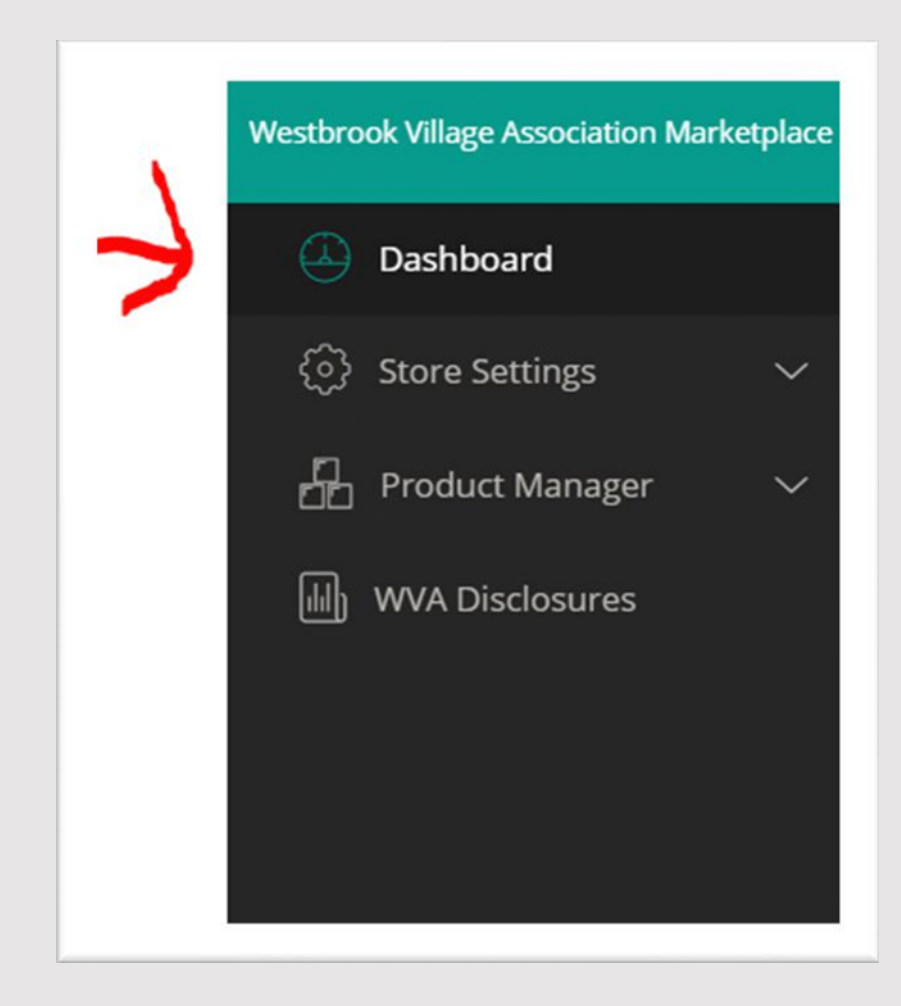

You may hit the dashboard button on the top left to go back to the main page in Marketplace.